## **Adgang og vejledning til web GIS. Kortbilag til Kommuneplan 2021.**

## <https://kort.varde.dk/eksternekort/index.html?viewer=Kommuneplan2021>

Det vil være en fordel at bruge en anden browser end Explorer, når kortet åbnes (f.eks. Safari, Chrome eller Firefox som er hurtigere end Explorer)

## Når kortet er kommet frem på skærmen, klikkes på knappen + ud for "Kommuneplan 2021" og følgende skærmbillede vises:

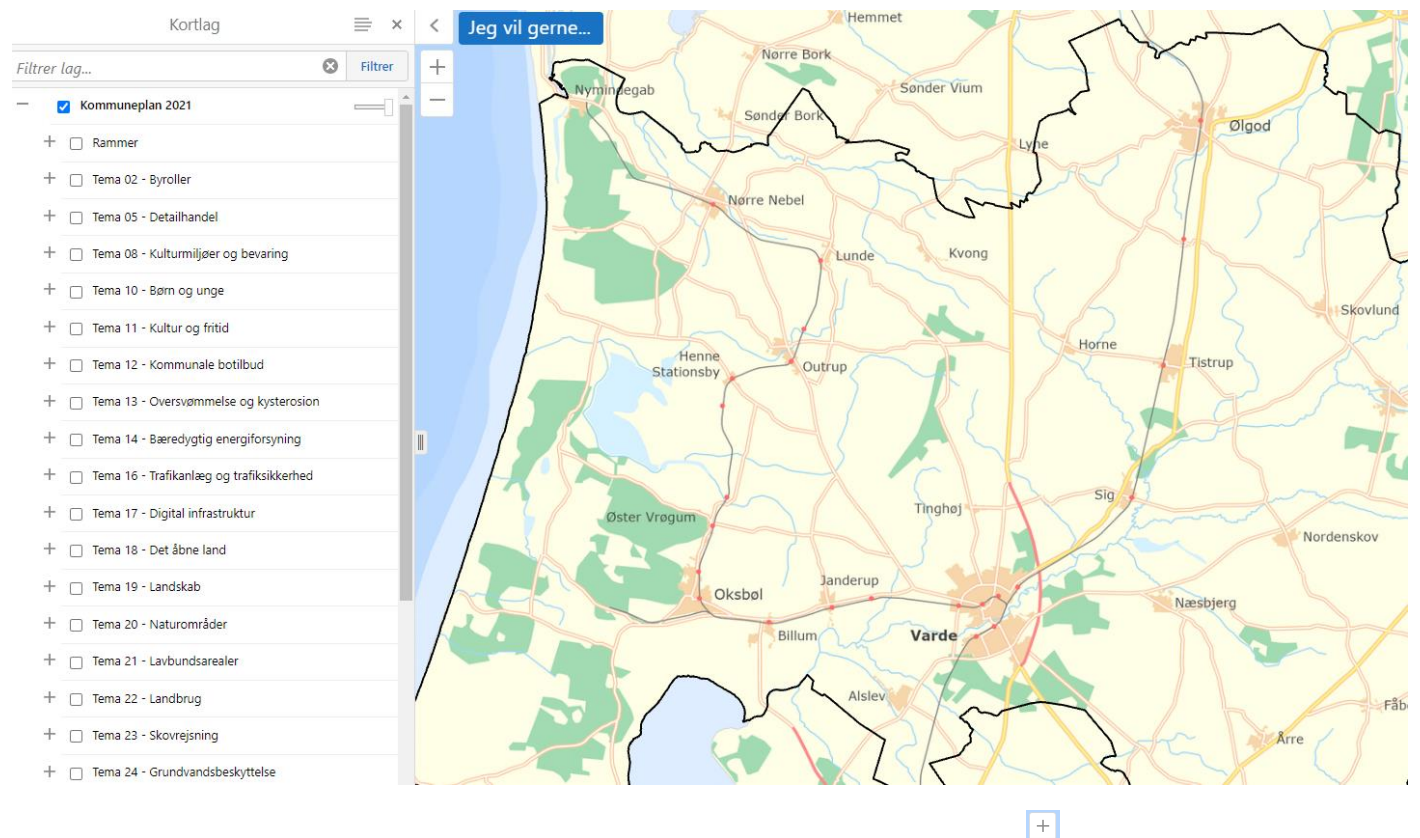

Der kan zoomes ind og ud på kortet ved at scrolle med musen eller trykke på

Der kan navigeres rundt i kortet ved at holde venstre musetast nede og trække rundt.

I fanen Jeg vil gerne... kan man vælge mellem adresse- og matrikelsøgning og der kan søges information om de temaer, der er tændt i Kortlag til venstre for kortet.

Kortlag til de enkelte temaer i "Kommuneplan 2021" ses ved at trykke på + ud for hvert tema.

Sæt et flueben i boksen ved overskriften og ved temaerne der ønskes vist. Det kan være nødvendigt at zoome ind eller ud for at det valgte tema bliver vist, da nogle temaer kun kan ses over/under et vist målestoksforhold. Boksen med fluebenet og teksten ud for, vil være gråtonet, hvis laget ikke kan ses i det aktuelle målforhold.

Signaturforklaringen for de enkelte kortlag vises først, når emnet er i synligt målforhold.

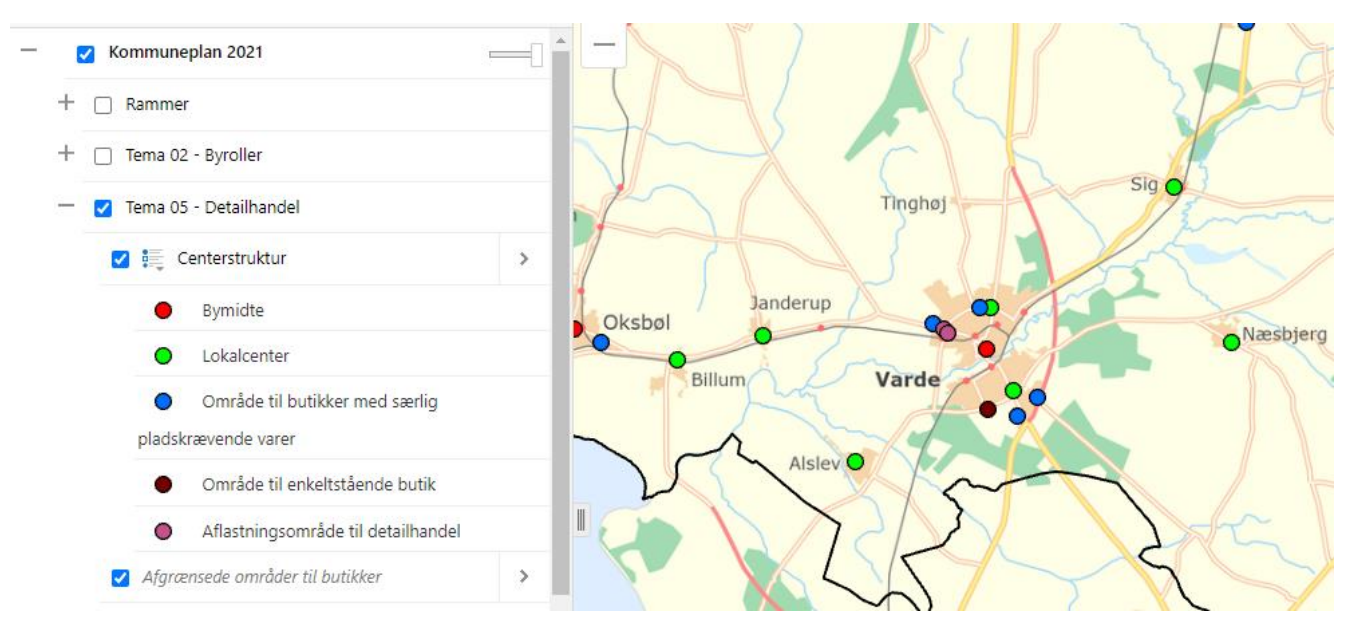

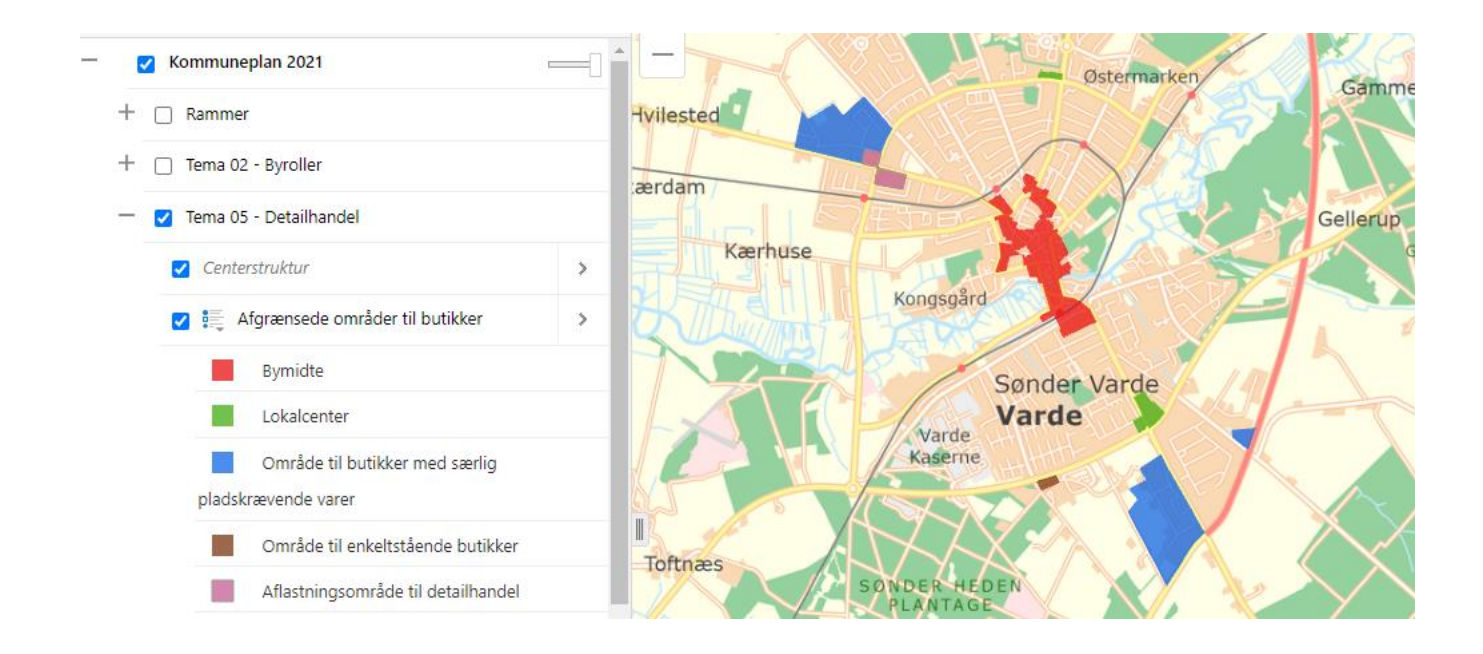

Ud for "Kommuneplan 2021" findes en gennemsigtigheds-slider, som kan bruges hvis baggrundskortet ønskes synligt gennem det tændte tema.

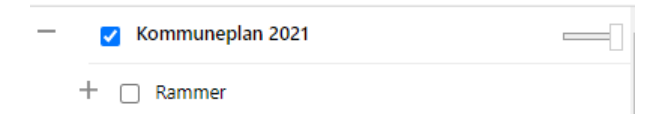

Nederst i kortet er en baggrundskortvælger, hvor man bl.a. kan vælge forskellige luftfotos.

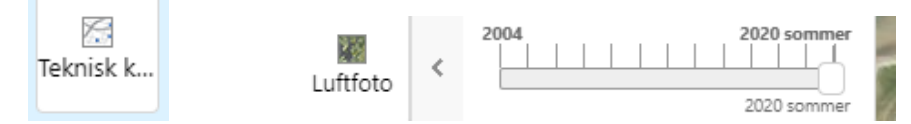

Spørgsmål til brug af kortet kan rettes til Suzi Fuglsang 79947431 eller Birthe Hansen 79947409